### **phyCORE**®**-XScale/PXA270 Development Kit (KPCM-027) Loading a Linux Image (demo.img)**

This Application Note provides instructions on how to start-up the phyCORE-PXA270, download U-Boot to the phyCORE-PXA270 and download a Linux image via TFTP server.

*Please refer to the phyCORE-PXA270 and Development Board for phyCORE-PXA270 Hardware Manual for specific information on such board-level features as jumper configuration, memory mapping, and pinout.* 

The included Linux image (*demo.img*) was created using **SYSGO ElinOS** tools. This demo includes support for:

- MMC
- LCD Display
- Network (a web-server)
- USB Keyboard, Mouse, Memory-Stick
- IDE CF and Harddisk
- Realtime clock
- JFFS2 Filesystem
- sound (you can connect active loadspeakers to line out )

*Please refer to the SYSGO ElinOS manual for more details regarding the included Linux image or for building a new image. demo.img is meant for demonstration purposes only and may not suite all customer development needs.* 

Europe: Support Hotline: +49 (6131) 9221-31 ● http://www.phytec.de

North America: Support Hotline: 1-800-278-9913 ● http://www.phytec.com

<sup>©</sup> PHYTEC Technologie Holding AG 2006

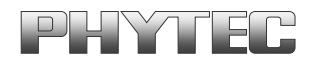

## **1 System Description**

### **1.1 Hardware Description**

The following PHYTEC hardware components are included in the phyCORE-PXA270 Basic Development Kit (part # KPCM-027-BASIC) and are necessary for completing the instructions in this application note:

- phyCORE-PXA270 (part # PCM-027-251EXMGRI)
- Development Board for phyCORE-PXA270 (PCM-990-P3)
- Interface Expansion Board (PCM-985)
- AC adapter supplying 12 VDC, 3.3A, center positive
- RS-232 null-modem cable
- cross-over Ethernet cable<sup>1</sup>

### **1.2 System Requirements for loading Linux Image**

This Application Note for the phyCORE-PXA270 requires a Linux host PC, the use of a terminal program on the host-PC, such as Komport or Minicom for Linux, together with TFTP services

### **1.3 System Requirements for Loading U-Boot**

The bootloader used for downloading the Linux kernel is the **U**niversal **Boot**loader **U-Boot.** The bootloader is pre-installed on the phyCORE-PXA270 and resides in the on-board Flash memory from address 0 to 0x40000. If **U-Boot** needs to be reinstalled *(see section [2.2,](#page-4-0) ["Downloading U-Boot](#page-4-0)"*), a Windows based PC is required to use the Jflash utility for programming the phyCORE-PXA270.

A description of this Bootloader can be found at: *<http://sourceforge.net/projects/u-boot/>*

\_\_\_\_\_\_\_\_\_\_\_\_\_\_\_\_\_\_\_\_\_\_\_\_\_\_\_\_\_\_\_\_\_\_\_\_\_\_\_\_\_

© PHYTEC Technologie Holding AG 2006

Europe: Support Hotline: +49 (6131) 9221-31 ● http://www.phytec.de

North America: Support Hotline: 1-800-278-9913 ● http://www.phytec.com

<sup>1:</sup> You may also use a straight Ethernet cable connected to a hub to establish network connection between the phyCORE-PXA270 hardware and the host-PC.

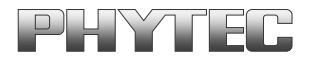

### **2 Getting Started**

### **Note:**

If the Bootloader is pre-installed on the phyCORE-PXA270, *skip to section [2.3](#page-8-0) and [2.4](#page-10-0) for loading a Linux image.* 

### **2.1 Interfacing the phyCORE-PXA270 to a Windows Host-PC**

- Copy the folder **pC-PXA270** from the included Tools CD to the root of your PC.
- Connect the JTAG adapter's 20-pin flat-band cable to the pin connector X29 on the Development Board. Please make sure that pin 1 on the connector mates with pin 1 (which is marked red) on the cable.
- Connect the JTAG adapter to the LPT interface on your PC using a parallel cable.
- Connect the included 12 VDC power adapter to the power socket X1 on the Development Board.
- Connect the included RS-232 null-modem cable to an available COM port on your Windows PC and DB-9 (P1) of the phyCORE development board.
- Create a new HyperTerminal session, indicate the correct COM setting for your system and set the parameters as follows: Bits per second = *115200;*  Data bits = *8*; Parity = *None*; Stop bits = *1*; Flow control = *None*.

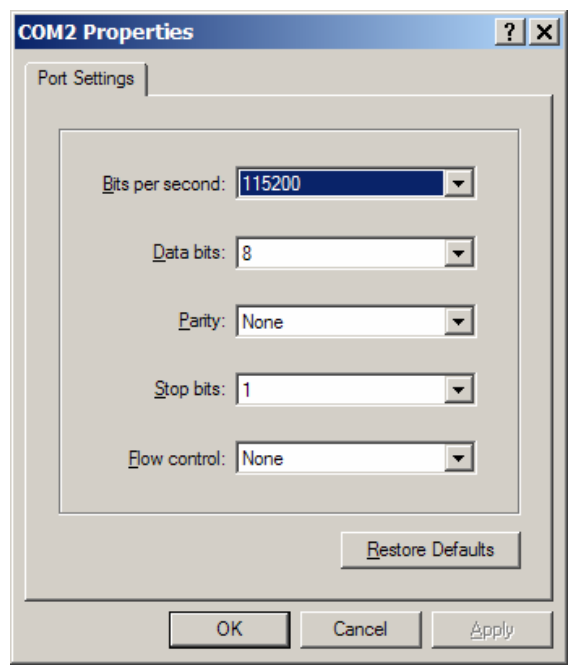

© PHYTEC Technologie Holding AG 2006

Europe: Support Hotline: +49 (6131) 9221-31 ● http://www.phytec.de

North America: Support Hotline: 1-800-278-9913 ● http://www.phytec.com

 $\text{LAN-040e}_2$  4/17

### <span id="page-4-0"></span>**2.2 Downloading U-Boot**

- Use the Windows Start button to open the Microsoft MS Command Prompt: *Start/Programs/Accessories/Command Prompt.*
- The following window should appear:

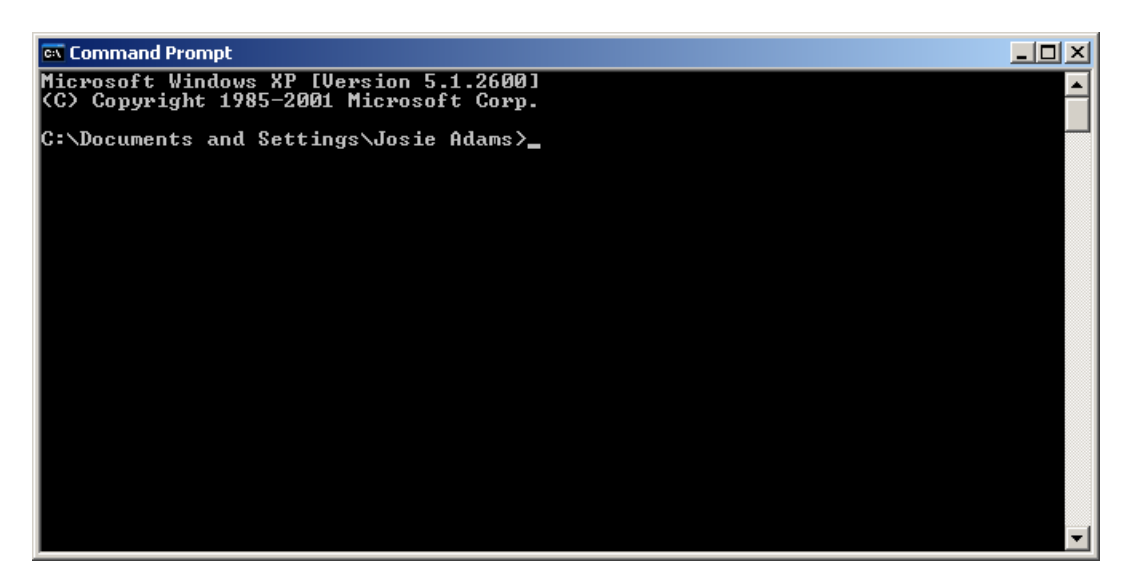

• Change directory to the location of **jflash** folder.

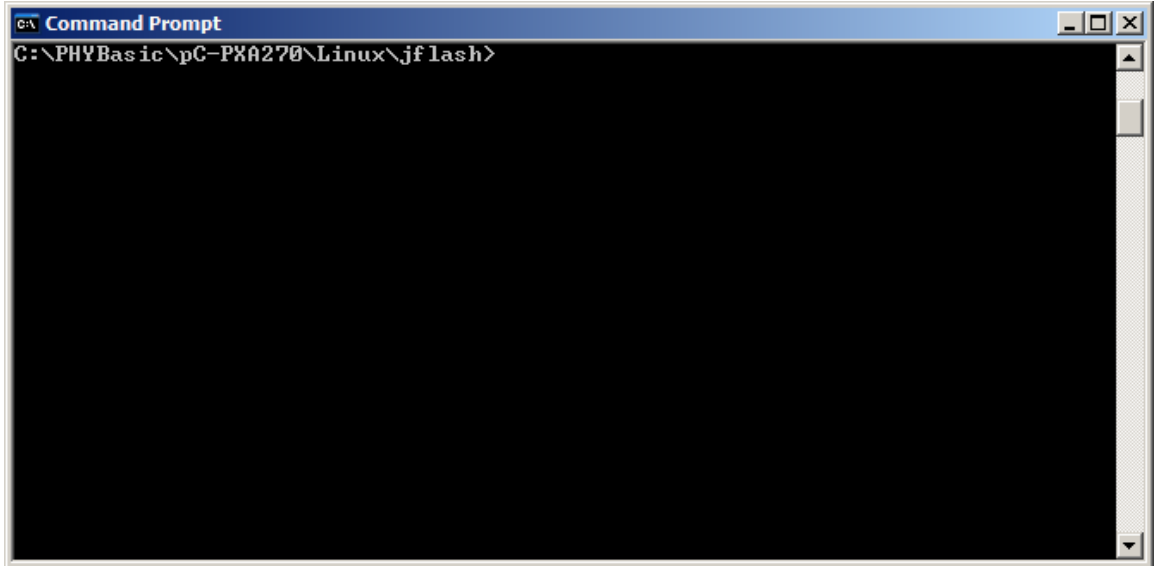

• Start the **Jflash** program, which will load **U-Boot**, by typing *prog* at the command prompt and then pressing <Enter>. The *prog* batch file contains all the necessary comand line options and the U-Boot file name[1](#page-5-0).

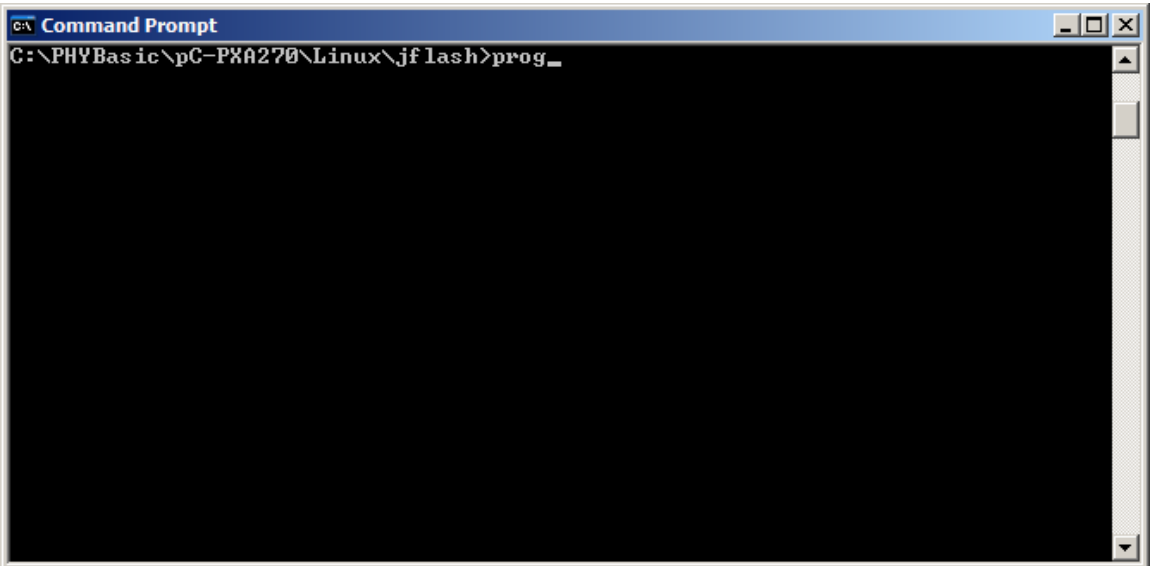

© PHYTEC Technologie Holding AG 2006 Europe: Support Hotline: +49 (6131) 9221-31 ● http://www.phytec.de North America: Support Hotline: 1-800-278-9913 ● http://www.phytec.com

 $\text{LAN-040e}_2$  6/17

<span id="page-5-0"></span><sup>-</sup>1 : For all phyCORE-PXA270 units shipped prior to March 2006 the U-Boot file name was *u-boot.bin*. phyCORE-PXA270 SBC modules built in March 2006 or later are populated with an Intel J3 embeded Flash device and require use of a different U-Boot file. The file name has been changed to *u-boot\_270\_J3D.bin*. Make sure the correct U-Boot file name is used in the *prog.bat* file.

# YTFR

• The batch file will invoke the **Jflash** program and show hardware recognition within the MS Command Prompt window. Please check to make sure that the **ACT** (Actual) and **EXP** (Expected) values of the recognized PXA270 device are the same and then press <Enter>.

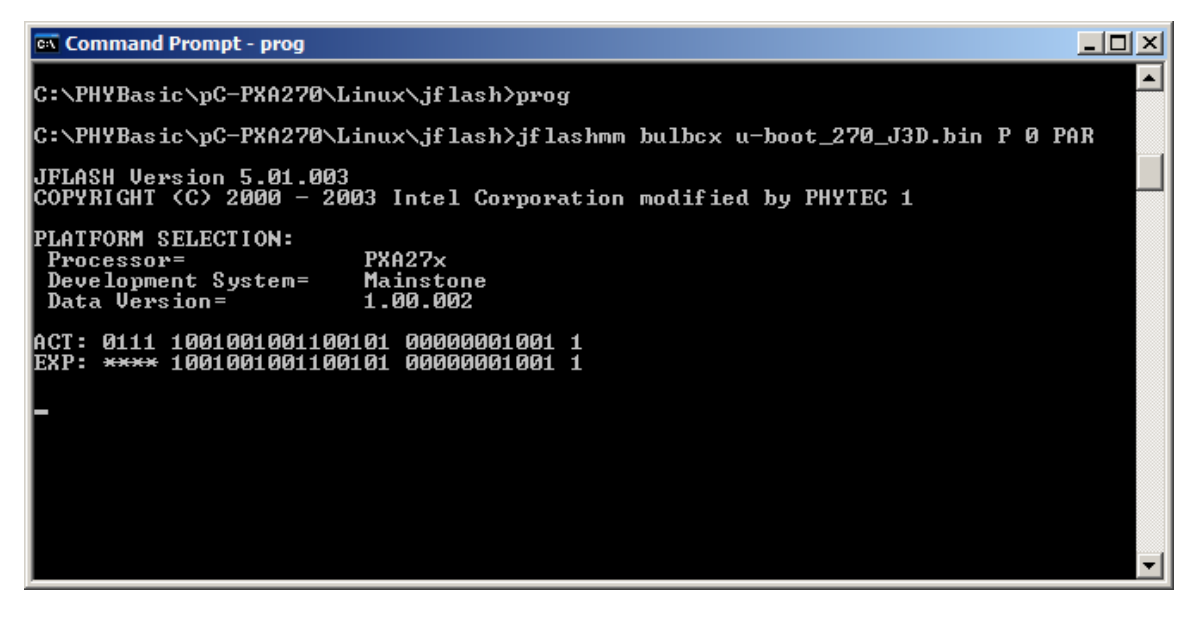

• After pressing <Enter>, the *PXA27x revision ??* should invoke in the MS Command Prompt window as below.

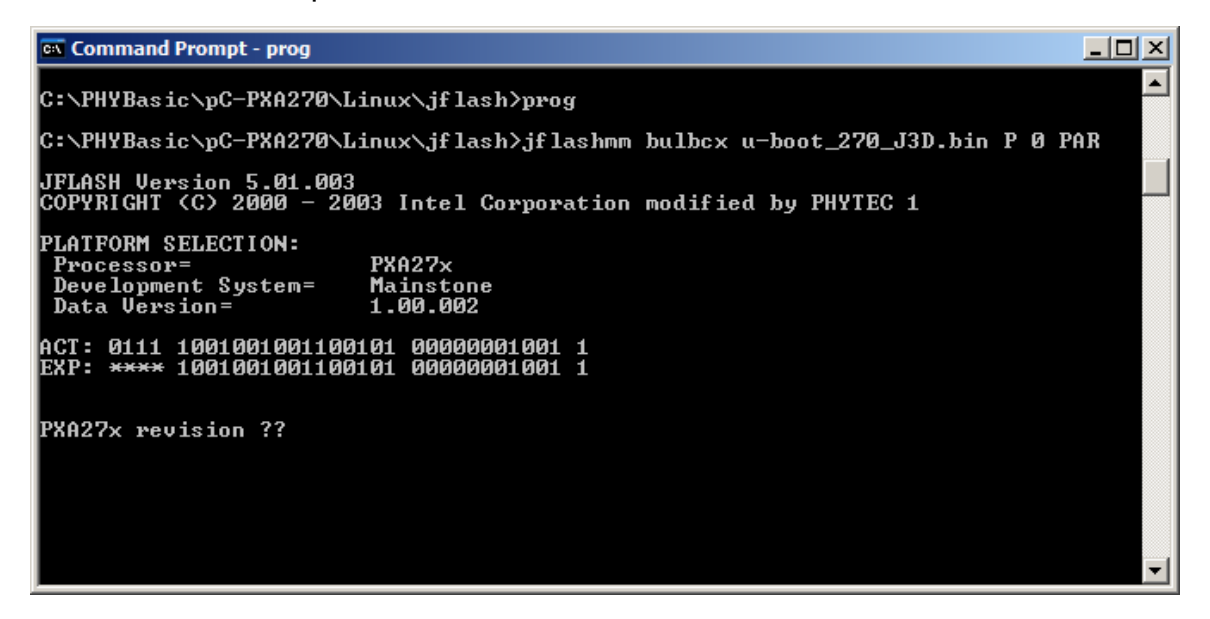

Press <Enter> again.

© PHYTEC Technologie Holding AG 2006 Europe: Support Hotline: +49 (6131) 9221-31 ● http://www.phytec.de North America: Support Hotline: 1-800-278-9913 ● http://www.phytec.com

 $\text{LAN-040e}_2$  7/17

• Upon successful download of the **U-Boot**, you should see the following errors. These errors may be caused by possible timing issues with the Jflash and may be ignored.

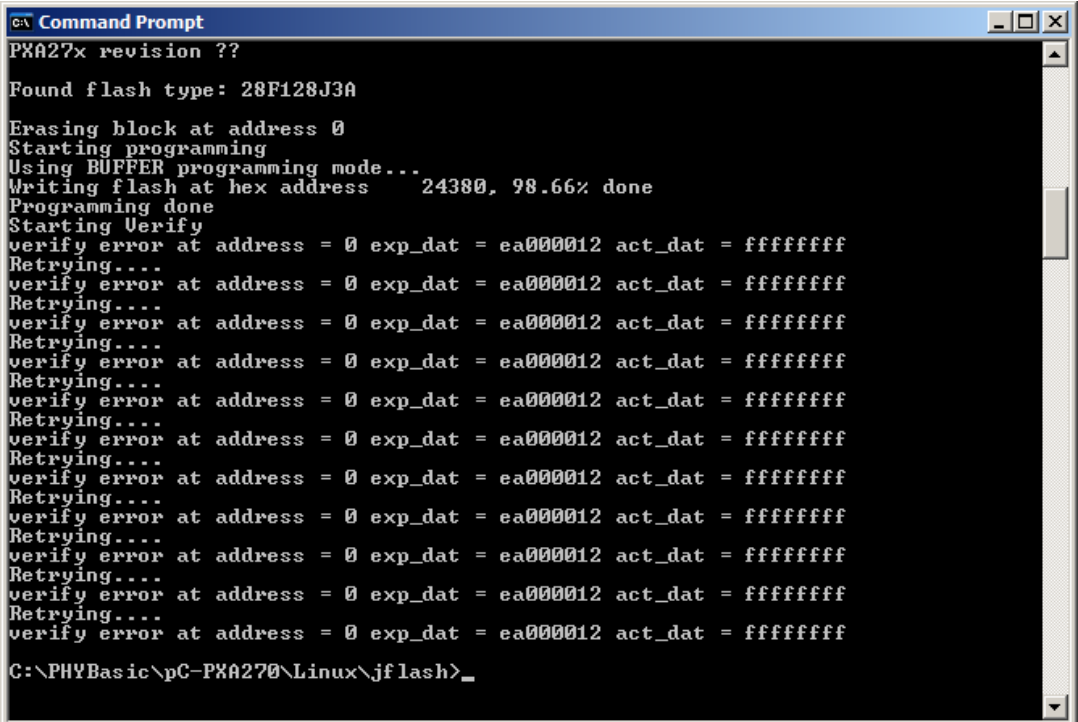

The **U-Boot** utility has now been successfully downloaded and resides in the phyCORE-PXA270 on-board Flash memory from address 0 to 0x40000. Please verify that **U-Boot** executes correctly by viewing the serial output in the HyperTerminal window:

© PHYTEC Technologie Holding AG 2006

Europe: Support Hotline: +49 (6131) 9221-31 ● http://www.phytec.de North America: Support Hotline: 1-800-278-9913 ● http://www.phytec.com

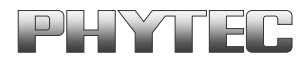

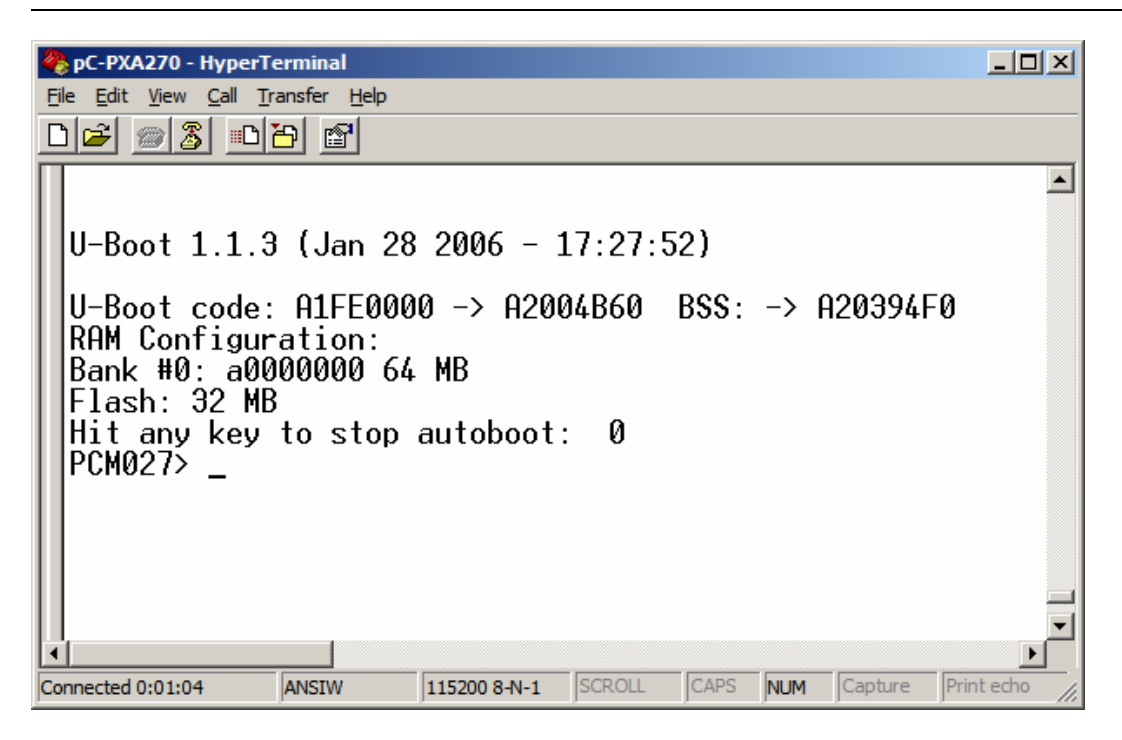

You are now ready to download the Linux demo image.

### <span id="page-8-0"></span>**2.3 Interfacing the phyCORE-PXA270 to a Linux Host-PC**

Downloading a Linux kernel over the Ethernet from a Linux host-PC to the phyCORE-PXA270/Development Board combination (also referred to as target hardware) requires use of a terminal program, such as Minicom or Komport, and the TFTP networking service installed and activated.

- Copy the Linux demo image **demo.img** from the included Tools CD to your TFTP directory on your Linux machine.
- Connect the included RS-232 null-modem cable to an available COM port on your Linux PC and DB-9 (P1) of the phyCORE Development Board.
- Connect the RJ-45 socket at X23 on the Development Board to the host-PC using a cross-over Ethernet cable<sup>[1](#page-8-1)</sup>.
- Open your terminal program of choice.

-

<span id="page-8-1"></span> $1:$  You may also use a straight Ethernet cable connected to a hub to establish network connection between the phyCORE-PXA270 hardware and the host-PC.

<sup>©</sup> PHYTEC Technologie Holding AG 2006

Europe: Support Hotline: +49 (6131) 9221-31 ● http://www.phytec.de

North America: Support Hotline: 1-800-278-9913 ● http://www.phytec.com

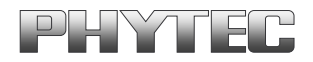

- Configure the terminal program to *115200* baud, *8* data bits, *no* parity, *1* stop bit, *no* hardware handshake.
- Connect the included 12 VDC power adapter to the power socket X1 on the Development Board. In the terminal window, you will see U-Boot startup messages attempting to tftpboot over the network once power is applied to the target hardware.

```
U-Boot 1.1.3 (Jan 28 2006 – 17:27:52) 
U-Boot code: A1FE0000 -> A2004B60- BSS: -> A20394F0 
RAM Configuration: 
Bank #0: a0000000 64 MB 
Flash: 32 MB 
Hit any key to stop autoboot: 3
```
• Hit any key to stop tftpboot autoboot, as the environment settings for the target hardware must first be configured.

<sup>©</sup> PHYTEC Technologie Holding AG 2006 Europe: Support Hotline: +49 (6131) 9221-31 ● http://www.phytec.de North America: Support Hotline: 1-800-278-9913 ● http://www.phytec.com

# PHYTER

### <span id="page-10-0"></span>**2.4 Downloading a Linux Image**

• After stopping the autoboot you should see the following in your Minicom window:

*U-Boot 1.1.3 (Jan 28 2006 – 17:27:52) U-Boot code: A1FE0000 -> A2004B60- BSS: -> A20394F0 RAM Configuration: Bank #0: a0000000 64 MB Flash: 32 MB Hit any key to stop autoboot: 0 PCM027>* 

• At the **PCM027>** command prompt, enter the following command to view the current environment variable settings:

*PCM027> printenv* 

#### **Note:**

A complete list of currently supported U-Boot commands is displayed after entering "help" in the command line.

• Configure U-Boot environmental variables using the following commands:

### **Note:**

Be sure to enter the IP address specific to your network. The values shown below are used as examples.

*PCM027> setenv serverip 192.168.3.10*  (IP address of your TFTP server)

*PCM027> setenv ipaddr 192.168.3.11*  (IP address of the module)

*PCM027> setenv netmask 255.255.255.0*  (net mask of the network system)

<sup>©</sup> PHYTEC Technologie Holding AG 2006

Europe: Support Hotline: +49 (6131) 9221-31 ● http://www.phytec.de

North America: Support Hotline: 1-800-278-9913 ● http://www.phytec.com

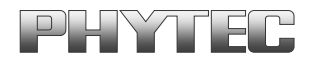

• Set the boot arguments to be passed to the Linux kernel by modifying the **bootargs** argument from the *bootargs.txt* file, located in the *Linux\_Image* folder on the PHYTEC Tool-CD. The IP values must match the settings made in the previous step. Copy the entire **bootargs** variable from the .*txt* file. All arguments **must** be in one line before copying to be pasted into the terminal window.

*bootargs devfs=mount mem=64M rw rootfstype=tmpfs root=/dev/ram ip=192.186.3.11:192.168.3.10:192.168.3.1:255.255.0.0::eth0: console=ttyS0,115200n8* 

### **Note**:

In order to ensure proper execution of this demo you must set the IP address for the phyCORE-PXA270, the netmask, and the gateway IP. The bootargs variable sets these values. The network setup for this example was:

> $IP = 192.168.3.11$ netmask = 255.255.255.0,  $ttpserver = 192.168.3.10$ ,  $gateway = 192.168.3.1$

• Enter **setenv** in the command prompt in the terminal window and paste the bootargs variable into the terminal window, as shown below.

```
PCM027> setenv bootargs devfs=mount mem=64M rw 
rootfstype=tmpfs root=/dev/ram 
ip=192.186.3.11:192.168.3.10:192.168.3.1:255.255.0.0::eth0: 
console=ttyS0,115200n8
```
• Disable the autostart with the following command:

```
PCM027> setenv autostart no
```
• Save environment settings with the following command:

*PCM027> saveenv* 

Europe: Support Hotline: +49 (6131) 9221-31 ● http://www.phytec.de

```
North America: Support Hotline: 1-800-278-9913 ● http://www.phytec.com
```
<sup>©</sup> PHYTEC Technologie Holding AG 2006

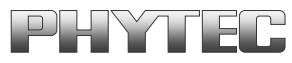

- Erase the flash with the following command *PCM027> erase 1:1-127 Erase Flash Sectors 1-127 in Bank # 1 Erasing sector 1 ... ok. Erasing sector 2 ... ok. Erasing sector 3 ... ok. Erasing sector 4 ... ok. Erasing sector 5 ... ok. . . Erasing sector 127 ... ok.*
- Load the file *demo.img* from your tftp server into RAM at address a3000000: *PCM027> tftpboot a3000000 demo.img*

```
Using MAC Address 00:50:C2:32:A1:20 
TFTP from server 192.168.3.10; our IP address is 192.168.3.11 
Filename 'demo.img'. 
Load address: 0xa3000000 
Loading: ################################################# 
         ################################################# 
         ################################################# 
         ################################################# 
         ################################################# 
         ################################################# 
         ################################################# 
         ################################################# 
         ################################################# 
         ################################################# 
         ############################ 
done
```

```
Bytes transferred = 4487814 (447a86 hex)
```
• Copy the demo image into the flash. This will take a couple minutes: *PCM027> cp.b a3000000 40000 450000* 

*Copy to Flash... done* 

© PHYTEC Technologie Holding AG 2006 Europe: Support Hotline: +49 (6131) 9221-31 ● http://www.phytec.de North America: Support Hotline: 1-800-278-9913 ● http://www.phytec.com

 $\text{LAN-040e}_2$  13/17

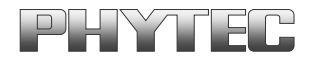

• Set the environment variable **bootcmd** to copy image from flash at address 0x40000 with length 0x450000 into ram and boot from ram at 0xA3000000.

*PCM027> setenv bootcmd cp.b 40000 a3000000 450000\;bootm a3000000* 

• Re-enable autostart

*PCM027> setenv autostart yes* 

• Saving Environment to EEPROM...

*PCM027> saveenv* 

• Print the environment variables to double-check your settings:

*PCM027> printenv*

Environment variables that appear in the terminal window should be similar as follows (*ipaddr* and *serverip* and are example values):

```
printenv 
bootdelay=3 
baudrate=115200 
ethaddr=00:50:C2:48:55:A4 
bootfile=uImage 
bootcmd=cp.b 40000 a3000000 450000;bootm a3000000 
bootargs=devfs=mount=mem=64M rw rootfstype=tmpfs 
root=/dev/ram 
ip=192.168.3.11:192.168.3.10:192.168.3.1:255.255.255.0::eth0
: console=ttyS0,115200n8 
filesize=447a86 
fileaddr=A3000000 
netmask=255.255.0.0 
ipaddr=192.168.3.11 
serverip=192.168.3.10 
autostart=yes 
stdin=serial 
stderr=lcd 
stdout=serial 
Environment size: 418/1020 bytes 
PCM027>
```
# PHYTER

Now you have successfully downloaded the kernel and file system over a tftp Ethernet connection into RAM, copied the Linux kernel and file system from RAM into Flash, and set the environment variables to automatically boot the kernel from Flash upon a reset.

- Reset the module with the following command: *PCM027>Reset*
- While U-boot is checking the image checksum you see the following:

```
## Booting image at a3000000 ... 
    Image Name: Multi-File Image 
    Created: 2005-11-30 14:32:54 UTC 
 Image Type: ARM Linux Multi-File Image (gzip compressed) 
 Data Size: 4487750 Bytes = 4.3 MB 
    Load Address: a0008000 
   Entry Point: a0008000 
   Contents: 
    Image 0: 994819 Bytes = 971.5 kB 
    Image 1: 3492918 Bytes = 3.3 MB 
   Verifying Checksum ... OK 
    Uncompressing Multi-File Image ... OK
```
*Starting kernel ...* 

### **Caution!**

Don't use the "flash\_eraseall" comand or any JFFS2 commands. If you do so, you will corrupt the "demo.img" inside the flash. If the demo.img is corrupted, you will get an DATA CRC error when U-boot is checking the image checksum. You will also see a checksum error if the image was not copied to the correct memory space.

• You should see the Linux image boot up in the Terminal window, this takes a couple minutes to complete. Please see a portion of the output below:

```
Linux version 2.6.12.6-elinos-218 (kilb@obelix) (gccversion 
  3.4.4 (ELinOS V4.0 
  3.4.4-11 2005-10-23)) #1 Wed Nov 30 15:11:41 CET 2005
. 
.
```

```
© PHYTEC Technologie Holding AG 2006
```

```
Europe: Support Hotline: +49 (6131) 9221-31 ● http://www.phytec.de
```

```
North America: Support Hotline: 1-800-278-9913 ● http://www.phytec.com
```
**.** 

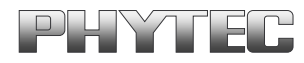

*ELinOS Netconfig 4.0-14 =======================* 

*Checking if network driver installed: found unconfigured interface eth0* 

*Interface configuration ======================= Enter an IP-Address for this machine [192.1.1.1]:*

To begin the demo, you have to setup the IP address, the netmask, and the gateway IP.

• Enter the IP address of the phyCORE-PXA270 at the prompt and then y for yes as prompted, for our demo we use IP Address *192.168.3.11*:

*Enter an IP-Address for this machine [192.1.1.1]: Your input was 192.168.3.11, is this ok (y/n)? [y] y* 

• Enter the netmask for the phyCORE-PXA270, for our demo we use **255.255.255.0** and then y for yes as prompted:

*Enter the netmask for this machine [255.255.255.0]: Your input was 255.255.255.0, is this ok (y/n)? [y] y* 

• Enter the default route for the phyCORE-PXA270, for this demo we use **192.168.3.1,** and then y for yes as prompted.

*Enter the default route for this machine [192.168.3.1]: Your input was 192.168.3.1, is this ok (y/n)? [y] y* 

<sup>©</sup> PHYTEC Technologie Holding AG 2006

Europe: Support Hotline: +49 (6131) 9221-31 ● http://www.phytec.de North America: Support Hotline: 1-800-278-9913 ● http://www.phytec.com

## PHYTEC

The web server should now execute and output the following to the Terminal window:

```
Executing </sbin/ifconfig eth0 192.168.3.11 netmask 
255.255.255.0>... 
eth0: link down 
Executing </sbin/route add default gw 192.168.3.1>... 
Netconfig done.
```
*BusyBox v1.00 (2005.10.23-16:29+0000) Built-in shell (msh) Enter 'help' for a list of built-in commands.* 

*%rdy000000* 

```
=============================================================== 
== == 
== Welcome to the Codeo Development Environment! == 
== == 
=============================================================== 
=============================================================== 
== == 
== Welcome to the X Demo Project! == 
== == 
== This demo provides a small X-Server, which == 
== directly operates on a framebuffer device. == 
== == 
== To start the demo application, please enter: == 
== # startx == 
== == 
== Note: Since there are no fonts installed with this == 
== demo, the application may complain about == 
== missing fonts. You can safely ignore these == 
== messages for this demo. == 
== == 
===============================================================
```
*# eth0: link up, 100Mbps, full-duplex, lpa 0x41E1* 

#### **Note***:*

At this time PHYTEC does not have an X-Server demo. You can connect to the webserver on the board via a webbrowser.

<sup>©</sup> PHYTEC Technologie Holding AG 2006

Europe: Support Hotline: +49 (6131) 9221-31 ● http://www.phytec.de

North America: Support Hotline: 1-800-278-9913 ● http://www.phytec.com

# YTEC

• Open an Internet browser and enter the IP address of your phyCORE-PXA270. For this example we have used IP address **192.168.3.11.** You will see the Linux web server in the browser as below:

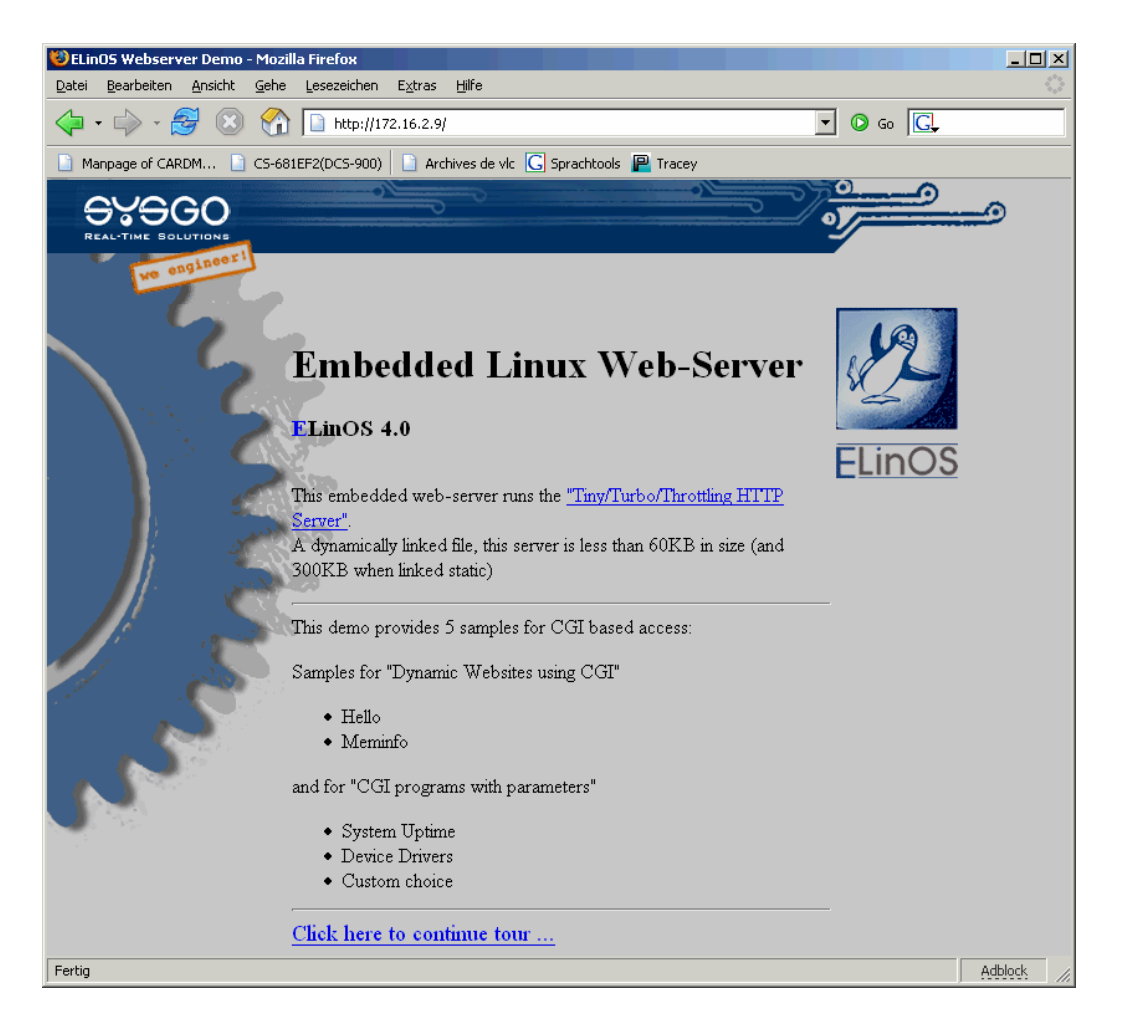